# **AirSend on Android**

The AirSend Android app enables you to use your AirSend account on your Android phone in the same way you use it on your desktop computer. For the most part, you can refer to the general AirSend help topics for information about using AirSend features on your Android device.

For help installing and logging in to AirSend from your phone and finding features that are located in different places on the mobile interface, refer to this page.

- [Installing the AirSend Android app and creating an account](#page-0-0)
- [Logging in to AirSend from your Android phone](#page-0-1)
- [Using the Android dashboard](#page-1-0)
- [Viewing a channel's messages in the Android app](#page-3-0)
- [View a channel's actions in the Android app](#page-5-0)
- [View a channel's files in the Android app](#page-6-0)

### <span id="page-0-0"></span>**Installing the AirSend Android app and creating an account**

- 1. From the Google Play Store, [download the AirSend app](https://play.google.com/store/apps/details?id=com.airsend.android).
- 2. Open the Android app.
- 3. If you already have an AirSend account, enter your email address and password or sign in with Google. If you do not have an AirSend account, tap **Sign up**, and enter the sign-up information.

#### <span id="page-0-1"></span>**Logging in to AirSend from your Android phone**

- 1. After you have installed the AirSend app and created an account if you need one, open it on your phone.
- 2. Enter your email address and password.

3. Tap **Login**.

If you are not a member of any channels, the initial screen is empty; otherwise, it lists each channel you are a member of.  $\frac{1}{2}$   $\frac{1}{2}$  ൫  $\overline{\mathbf{X}}$ 国品口 AIRSEND Q **All Channels** Ҧ **Filter Sort** Filter channels... User Group 23 minutes ago ∰  $\bullet\bullet\bullet$ @Sara Davis has removed @Davi... David's C... 26 minutes ago 8 DC ⊕  $\ddot{\bullet}$ @David M. changed channel loca... Customer Sup... 41 minutes ago  $\left( \begin{array}{c} 3 \end{array} \right)$  $\frac{1}{2}$ @David M. hello UI 2.0 doc revie... 2 days ago 16  $\overline{a}$ @Jennifer Perkins has added @Sara D... SiteBuild Sales 2 days ago SS @Sara Davis has added @David M.  $\triangleleft$  $\bigcap$ 

## <span id="page-1-0"></span>**Using the Android dashboard**

- 1. **Triple-bar icon**  Tap this icon to open the navigation panel. See [Navi](#page-2-0) [gation panel,](#page-2-0) below.
	- 2. **Search**  Tap and enter a term to search for in channel names, messages, file names, actions, and usernames.
	- 3. **Filter** Tap and choose to show all channels, active channels, or closed channels.
	- 4. **Sort** Tap to sort channels by one of the following options:
		- Most recently active
		- Least recently active
		- New channels
		- Oldest first

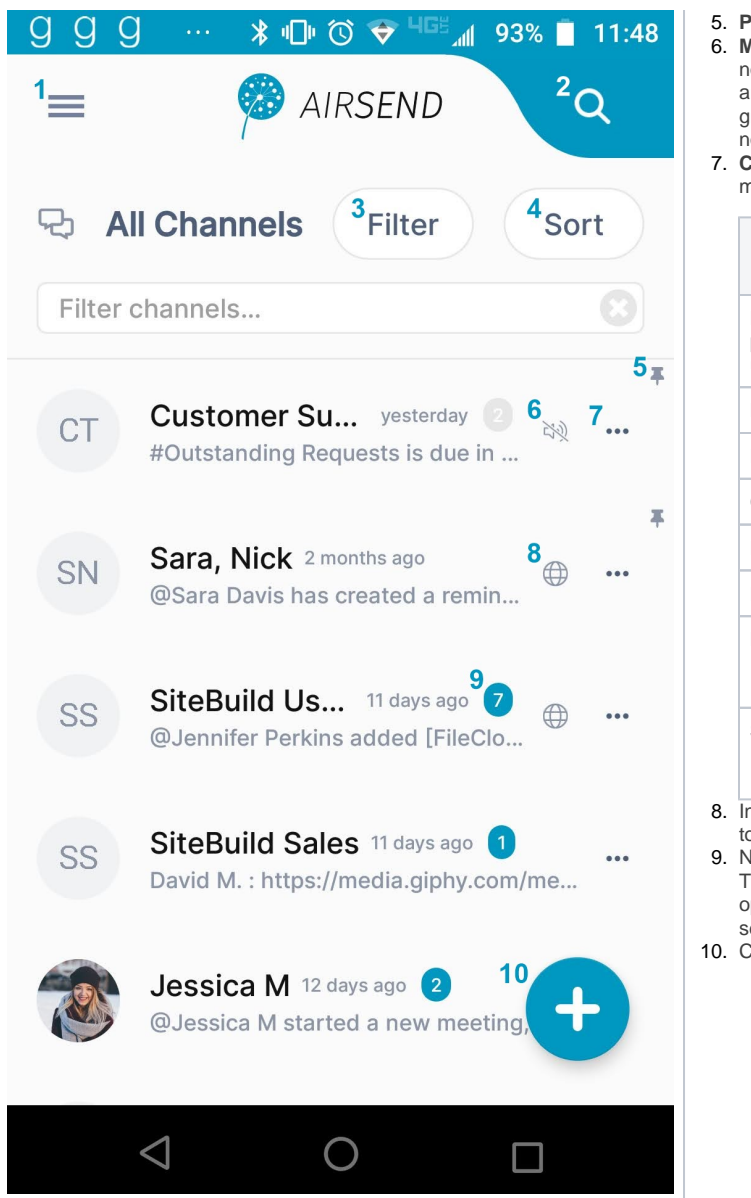

- 5. **Pin icon** Pin a channel to move it to the top of your list.
- 6. **Mute icon** The icon showing a slashed bell indicates that notifications in the channel have been muted. That means that you are not notified by a sound when there is activity in the channel. The gray background for the notification counter also indicates that notifications are muted.
- 7. **Channel options**  Options displayed vary for channel owner and members who are not the owner.

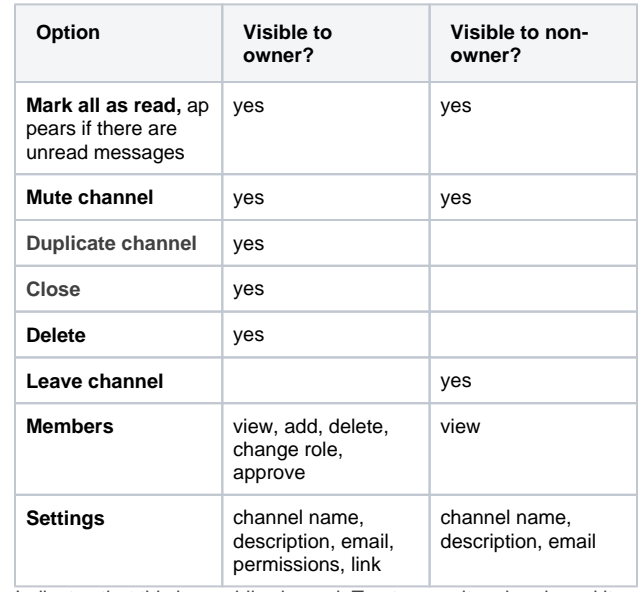

8. Indicates that this is a public channel. Tap to copy its url and send it to users for viewing and joining.

9. Number of unread notifications in channel. To remove this alert, either tap the icon and view the messages, open the channel and view the messages, or tap the **...** icon, and select **Mark all as read**.

10. Create a new channel.

<span id="page-2-0"></span>**Navigation panel**

You can access different views of the Android AirSend app from the navigation panel. **Channels** view is described above under [Using the](#page-1-0)  [Android Dashboard.](#page-1-0)

- For information about Files view, see [View a Channel's Files in the](#page-6-0)  [Android App,](#page-6-0) below.
- For information about Notifications view, see information about the Alerts icon in [Notifications in AirSend](https://www.filecloud.com/supportdocs/display/AIR/Notifications+in+AirSend).

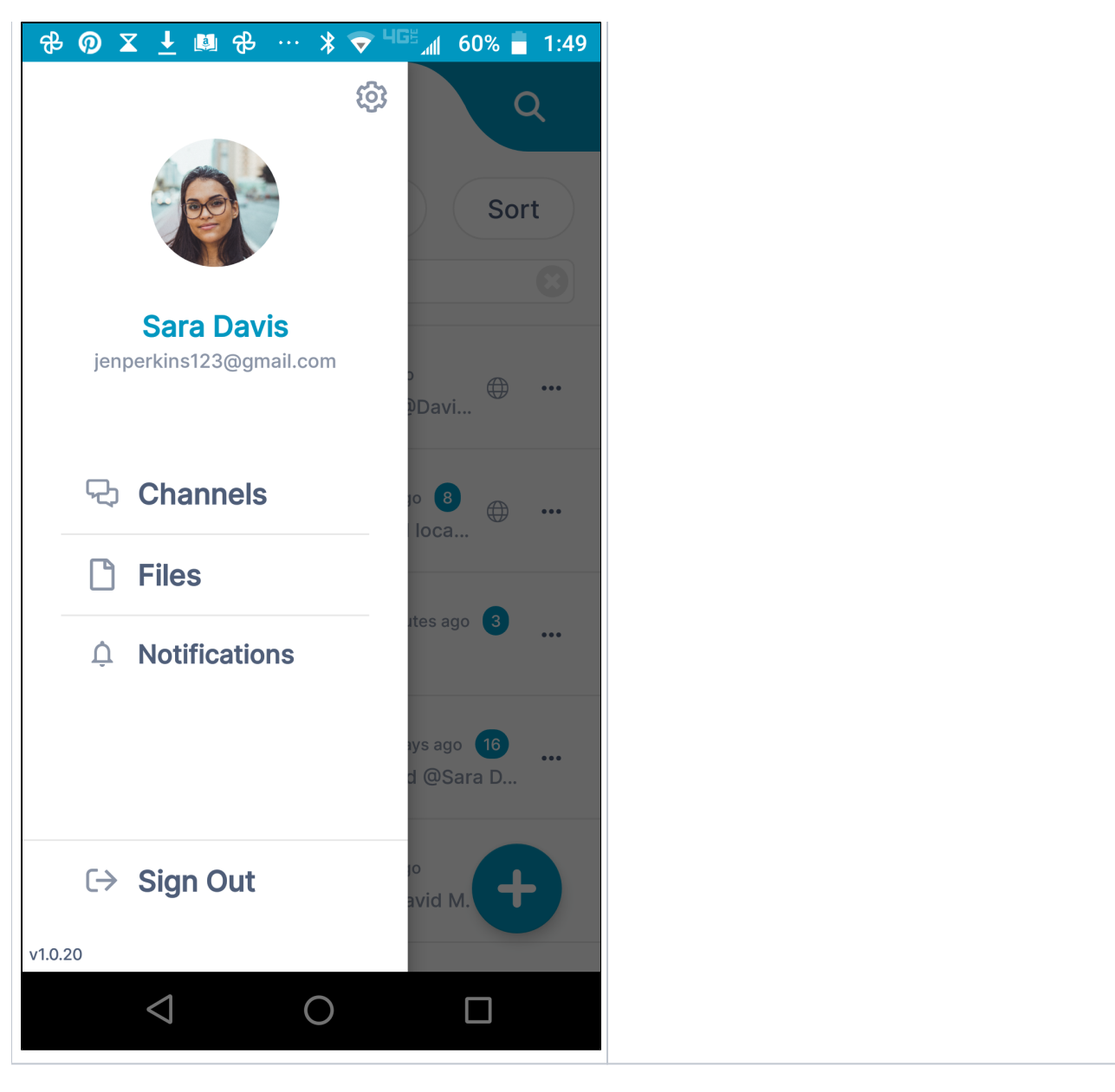

## <span id="page-3-0"></span>**Viewing a channel's messages in the Android app**

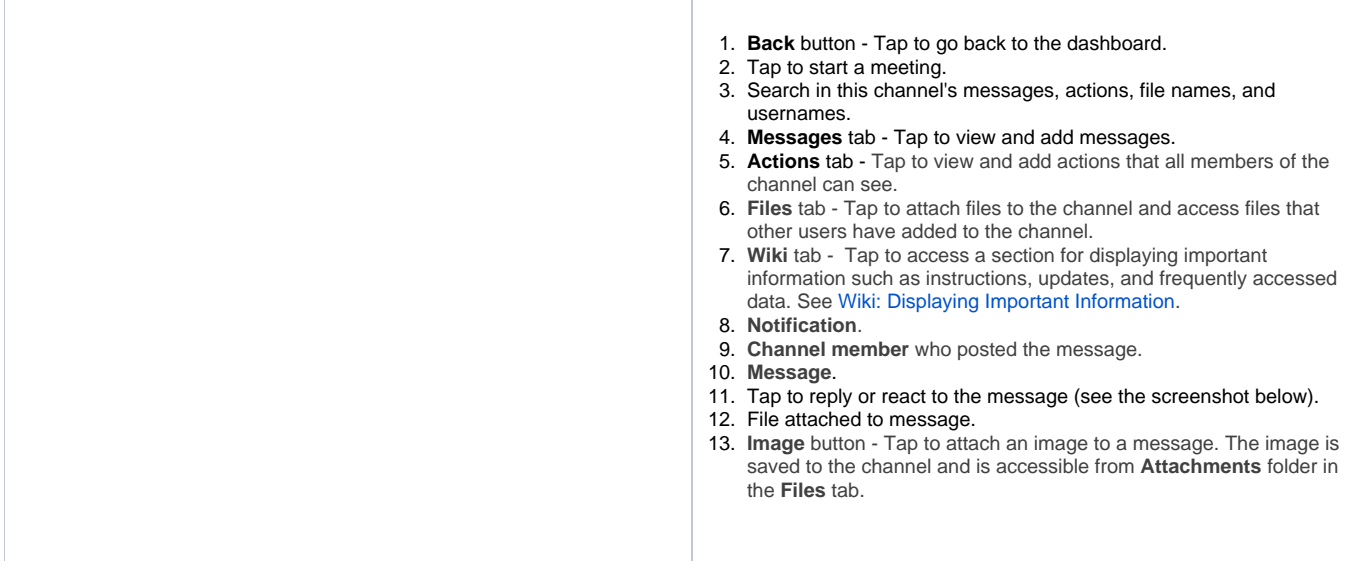

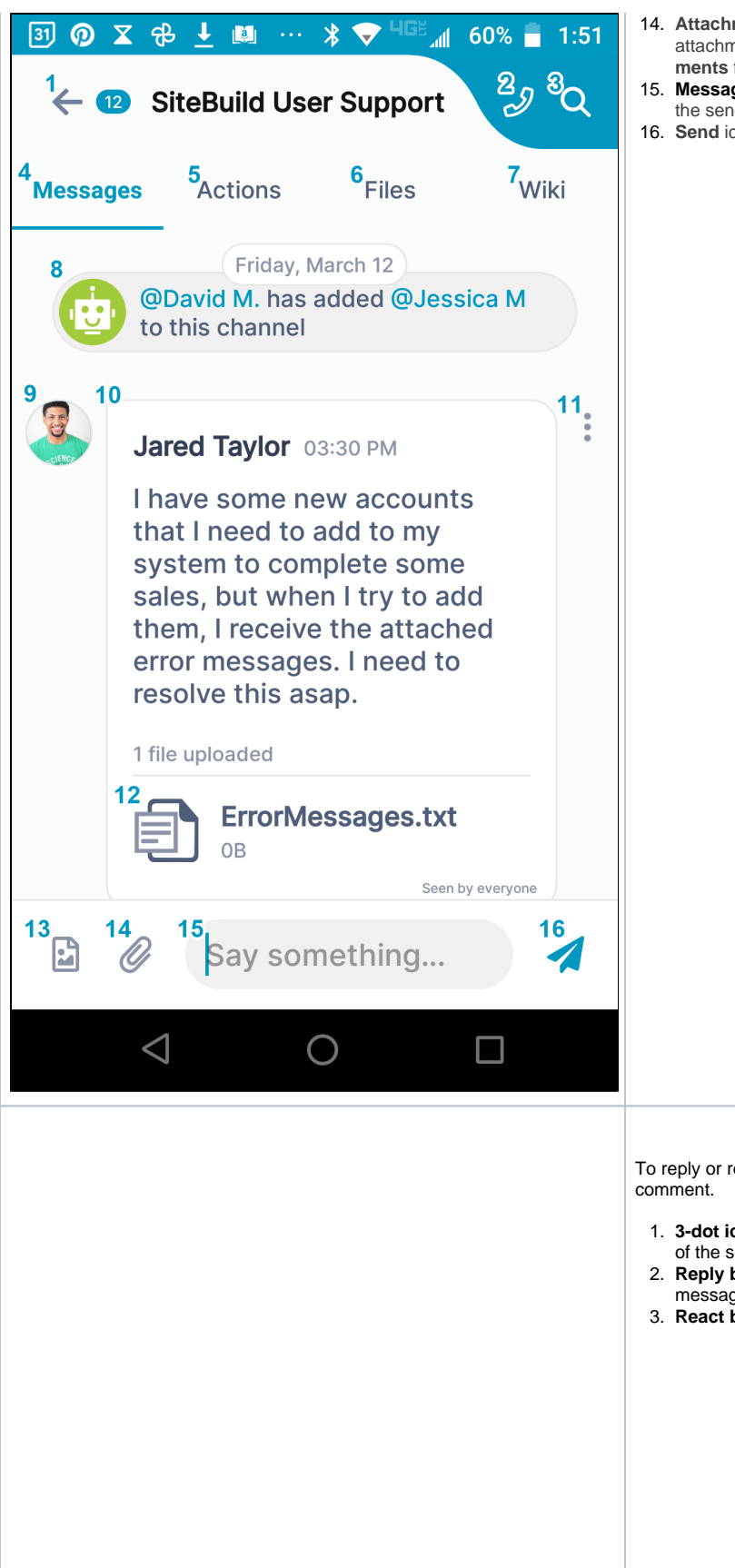

- 14. **Attachment** button Tap to add an attachment to a message. The attachment is saved to the channel and is accessible from the **Attach ments** folder in the **Files** tab.
- 15. **Message input** box Type in your message here, then tap Enter or the send icon.
- 16. **Send** icon Tap to send your message.

To reply or react to a message, tap the vertical 3-dot icon next to the

- 1. **3-dot icon** Tap to open the **Reply** and **React** buttons at the bottom of the screen.
- 2. **Reply button** Tap to open a message box for replying to this message.
- 3. **React button -** Tap to select an emoji for reacting to this message.

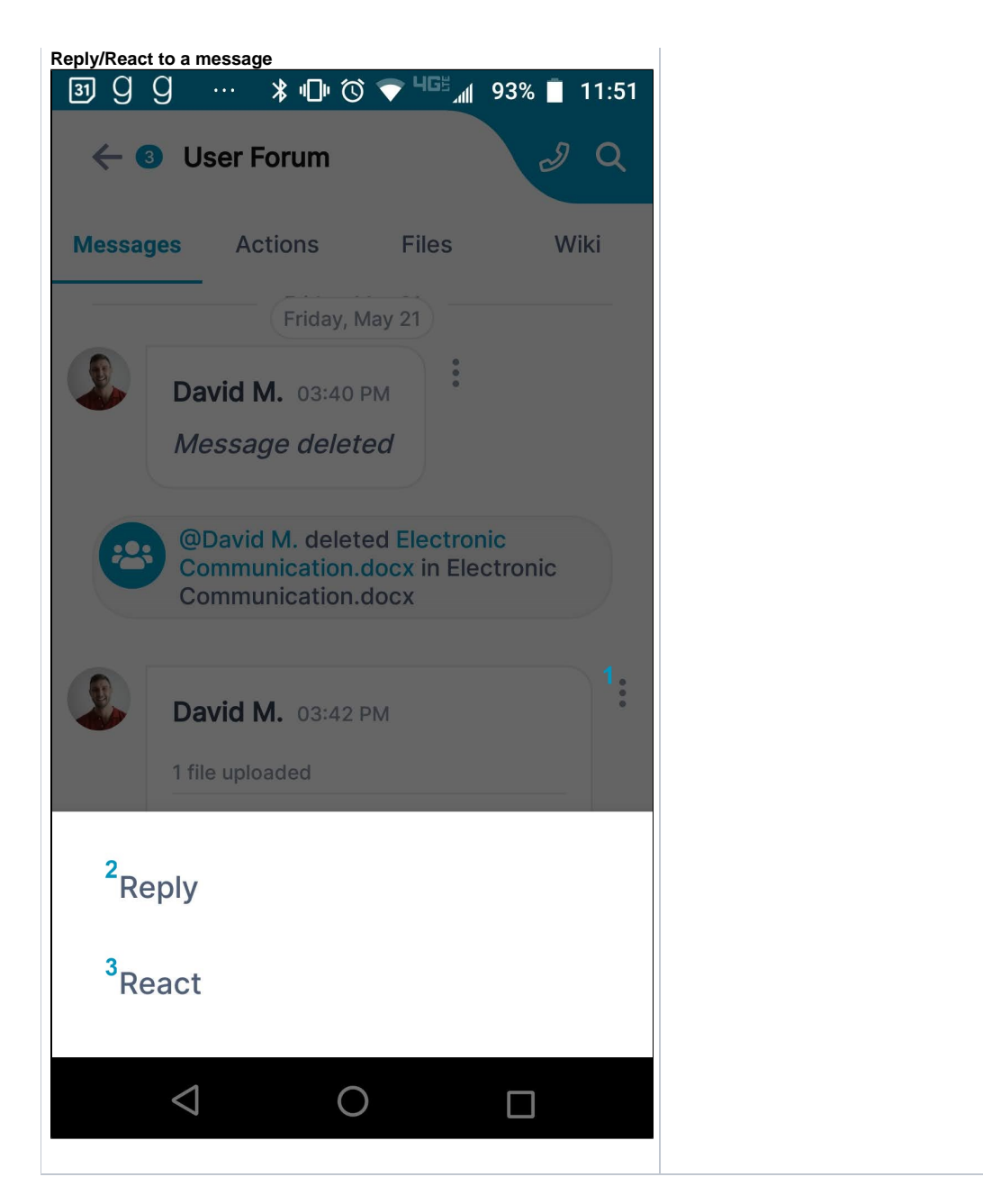

## <span id="page-5-0"></span>**View a channel's actions in the Android app**

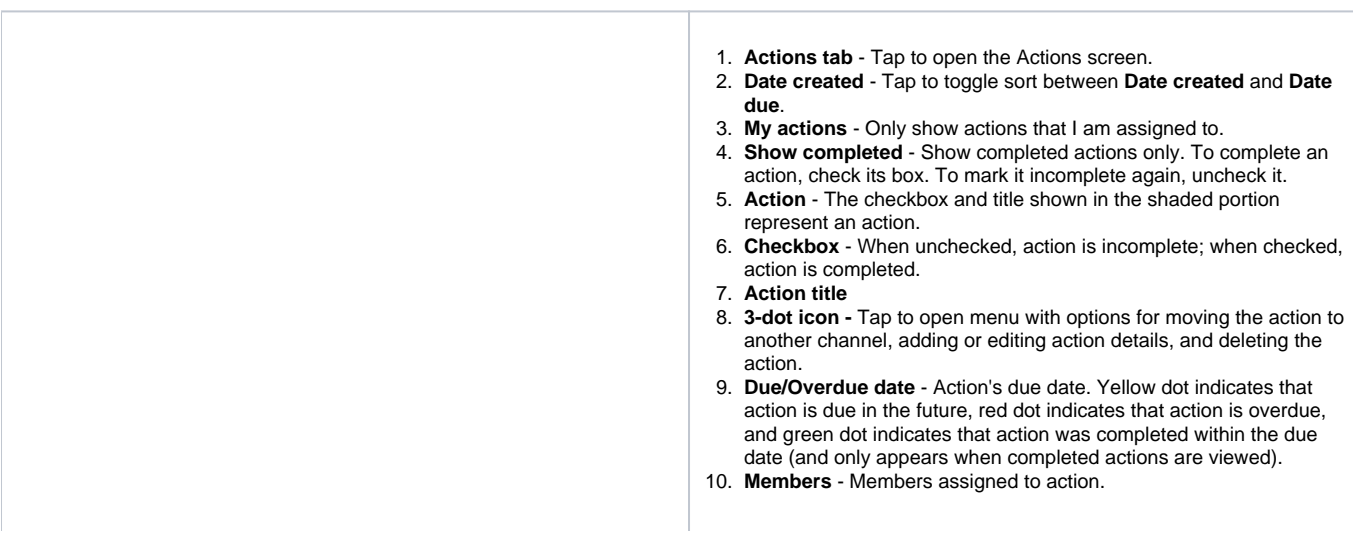

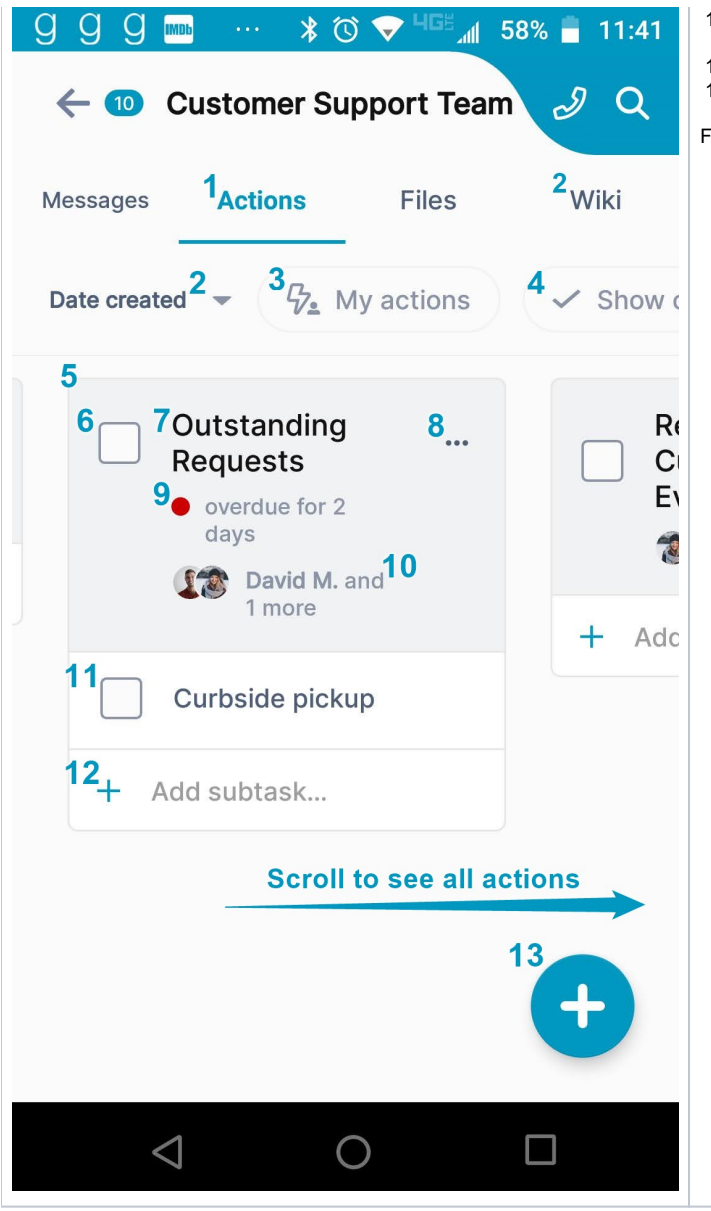

- 11. **Subtask** Actions with checkboxes appearing in the white area under an action are subtasks. They have the same features as actions.
- 12. **Add subtask button** - Tap to add a subtask to the action.
- 13. **Add action button** Tap to add a new action.

For help with actions, see [Actions in AirSend.](https://www.filecloud.com/supportdocs/display/AIR/Actions+in+AirSend)

# <span id="page-6-0"></span>**View a channel's files in the Android app**

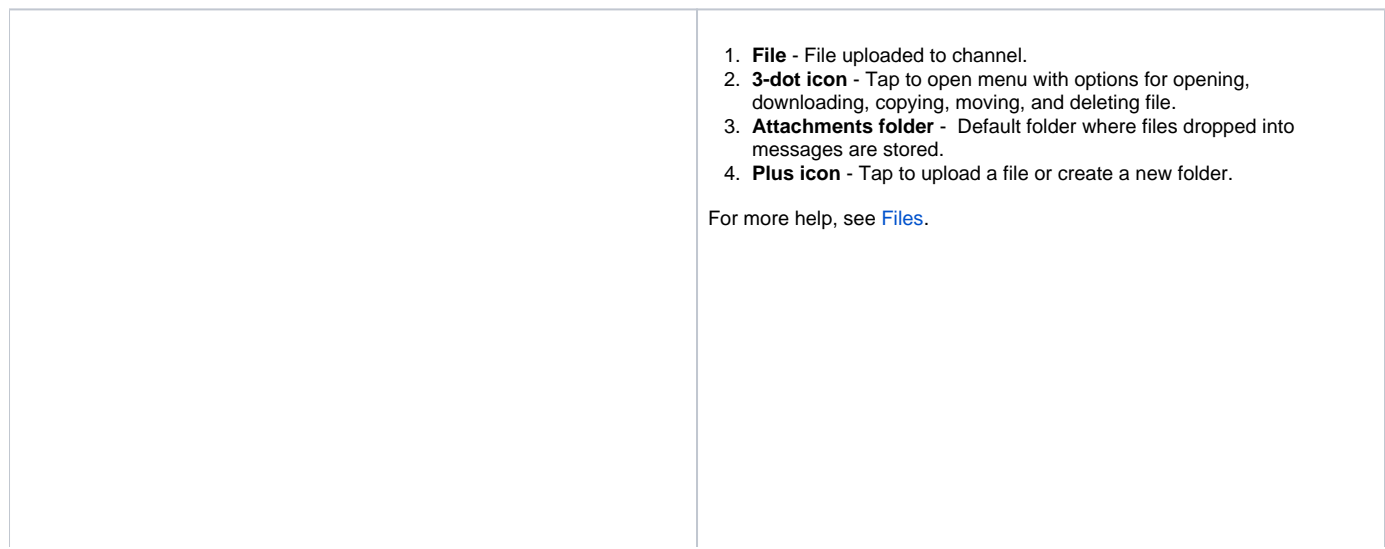

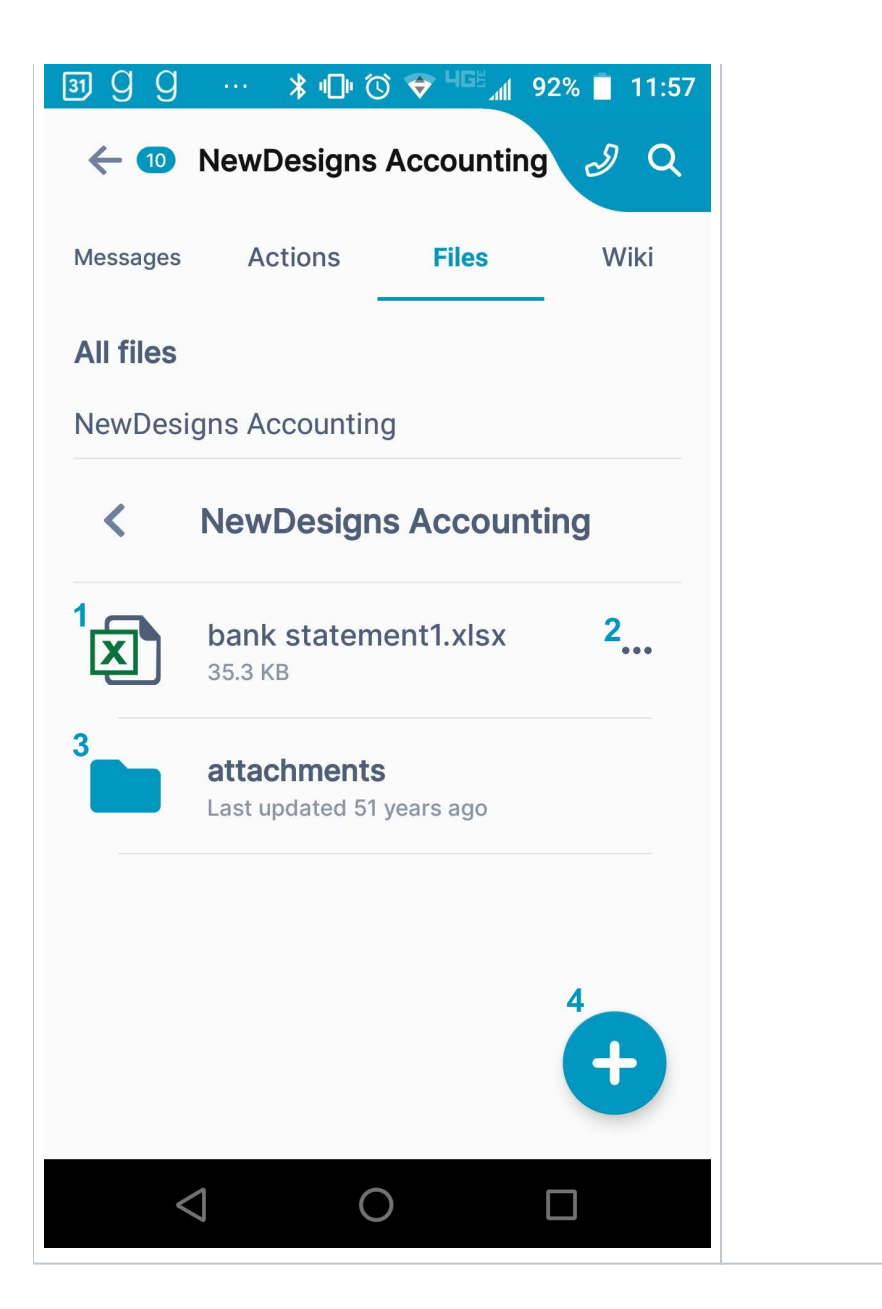